## **Dipl.-Ing. Kurt Kraaz**

# ViCADo – Stäbe

# Neue Bauteile zur Erzeugung von stabförmigen Bauteilen

Im Vergleich zu den Bauteilen Stütze und Balken bietet das neue Bauteil Stab spezielle Modellierungsmöglichkeiten am Kopf- und Fußende sowie die Möglichkeit einer geneigten Ausführung.

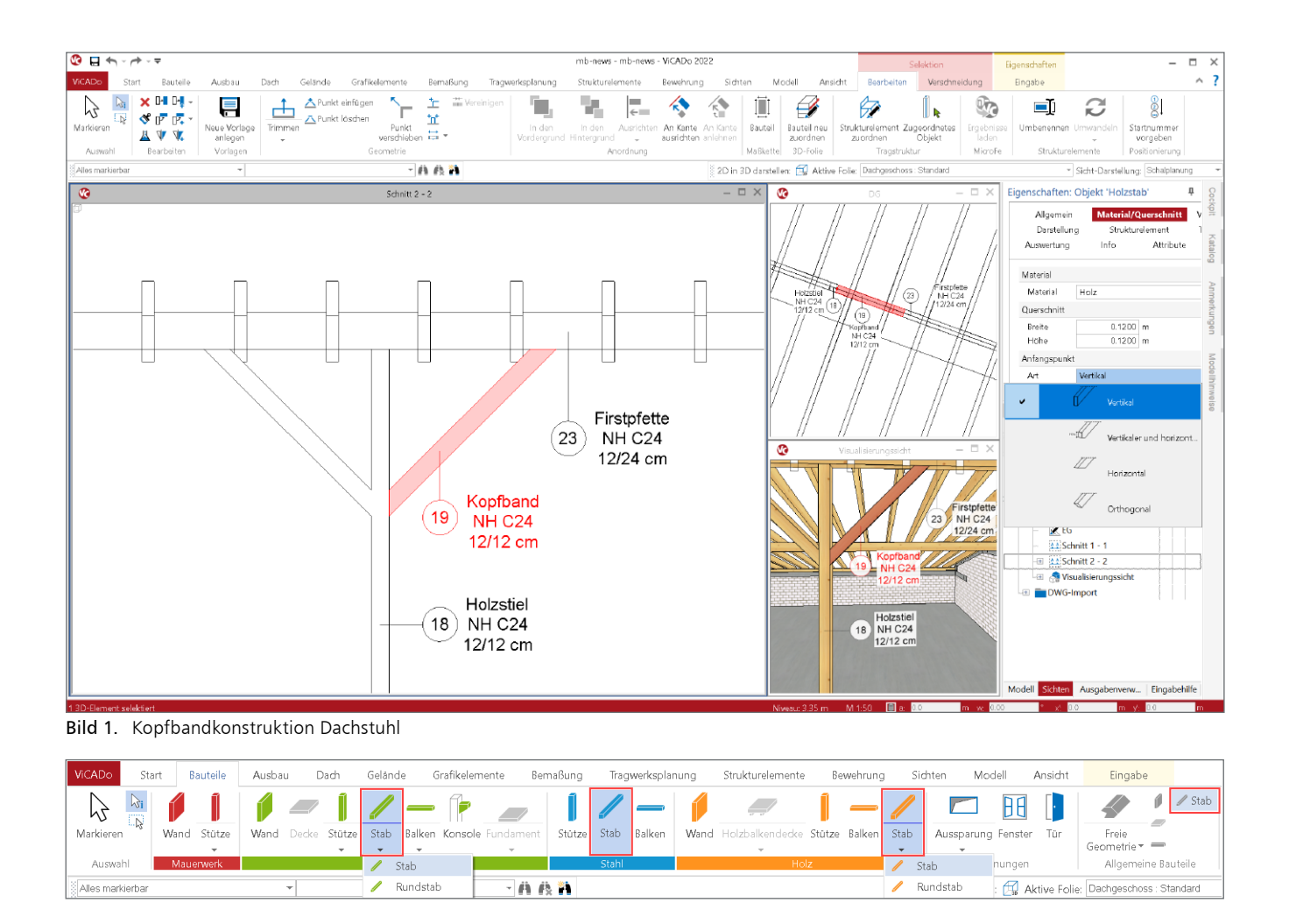

## **Bauteil** "Stab"

Die Reihe der möglichen Bauteile wurde in ViCADo 2022 um die Stäbe erweitert. Die Stäbe heben sich bei der Modellierung von den Stützen und Balken u.a. durch die Möglichkeit einer geneigten Ausführung sowie die Möglichkeit, die Stabenden zu modellieren, ab. Im Zusammenspiel mit den zwei Eingabeoptionen als Linie oder als Punkt erleichtern die Stäbe besonders die Modellierung von z.B. geneigten Stützen oder Streben.

Das Bauteil "Stab" wird als Stahlbetonstab (rechteckig oder rund), Stahlprofil, Holzstab (rechteckig oder rund) oder als allgemeines Bauteil angeboten.

## **Eigenschaften**

Die Erzeugung von geneigten Stützen- und Balkenkonstruktionen sowie deren Anfang- und Endausbildung war bisher mit viel Aufwand nur nachträglich möglich.

Die erweiterten Eigenschaften der Stäbe bieten für verschiedene Anwendungsfälle eine schnelle Möglichkeit, die gewünschte Konstruktion sehr viel effektiver zu erstellen.

| Geneigte Stütze |  |
|-----------------|--|
| Rechteckstab    |  |
| Binder          |  |
| Geneigte Stütze |  |
| Strebe          |  |
|                 |  |

Bild 2. Vorlagen für Stäbe

Für spezielle Anwendungsfälle bieten die Vorlagen eine sehr einfache Möglichkeit, die wichtigsten Eigenschaften direkt zur Verfügung zu stellen. Für die Konstruktion von horizontalen Stabkonstruktionen, Binderkonstruktionen, geneigten Stützen- und Streben-Konstruktionen stellt ViCADo bereits sinnvolle Vorlagen zur Verfügung.

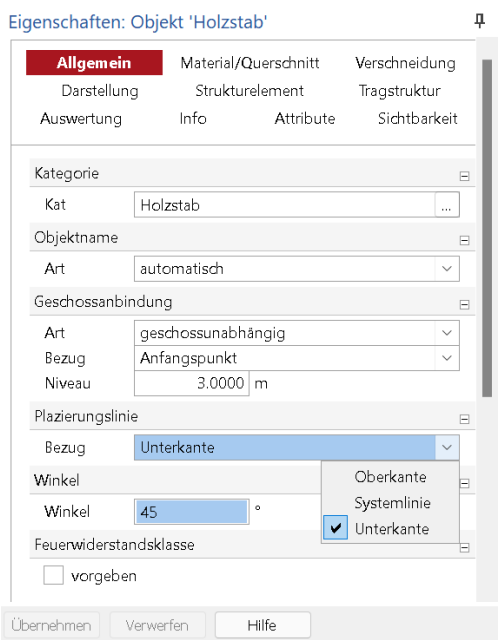

Bild 3. Einstellung für Platzierungslinie und Neigung

Zusätzlich zu den bekannten Eigenschaften wird für das Bauteil "Stab" hier die Platzierungslinie sowie der Winkel für die gewünschte Neigung eingestellt.

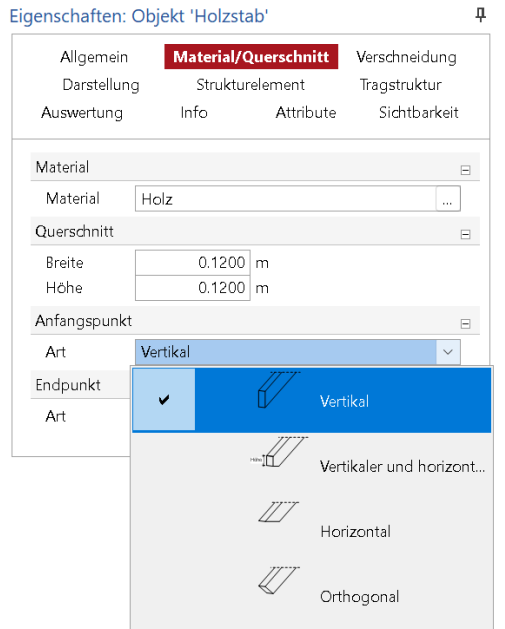

Bild 4. Einstellung Querschnitt und Endausbildungen

Neben der Definition der Querschnittsabmessungen oder bei Profilstäben der Auswahl des Stahlprofils kann für den Stabanfang und das Stabende jeweils separat die geometrische Ausbildung ausgewählt werden.

Die Festlegung des Platzierungspunktes bezogen auf die Platzierungslinie ermöglicht die korrekte Platzierung des Stabs.

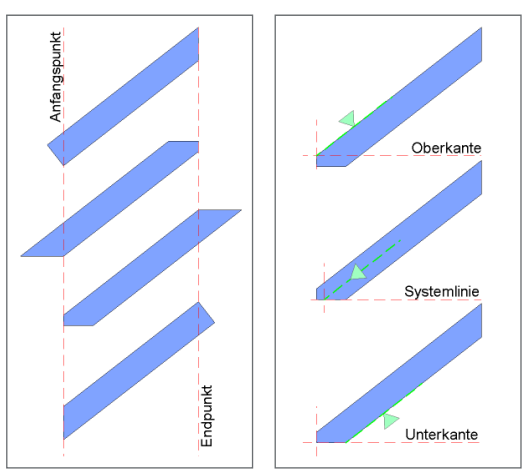

Bild 5. Ausbildung Stabenden / Bezug Platzierungslinie

Damit sind die wichtigsten Eigenschaften für die Konstruktion bereits voreingestellt.

# **Konstruktion**

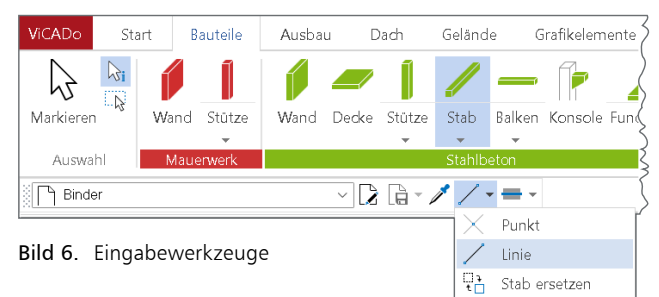

Nach Auswahl einer Vorlage stehen in der Optionenleiste die Eingabewerkzeuge für die Platzierung zur Verfügung.

Je nach Anwendungsfall kann nun der Stab mit dem Eingabewerkzeug "Punkt" direkt in der Draufsicht abgesetzt werden oder mit dem Eingabewerkzeug "Linie" am ersten Platzierungspunkt beginnend durch die Länge vorgegeben werden.

Wie auch bei anderen Bauteilen orientieren sich die Stababmessungen (Höhe/Länge) entweder an den Geschosseigenschaften (geschossabhängig) oder können "geschossunabhängig" vorgegeben werden.

Damit integrieren sich die Stabbauteile mit nur einer Eingabe auf einfachste Weise ins Gebäudemodell. Das nachträgliche Bearbeiten (Rotieren, Bauteillänge und Ausbildung der Bauteilenden anpassen) wird somit auf ein Minimum reduziert.

Falls erforderlich, kann die automatisch erzeugte Stabgeometrie natürlich entweder manuell (z.B. durch Trimmen) oder mit den spezifischen Bauteileigenschaften schnell geändert werden. So können z.B. die Stabenden oder die Neigung nachträglich geändert werden.

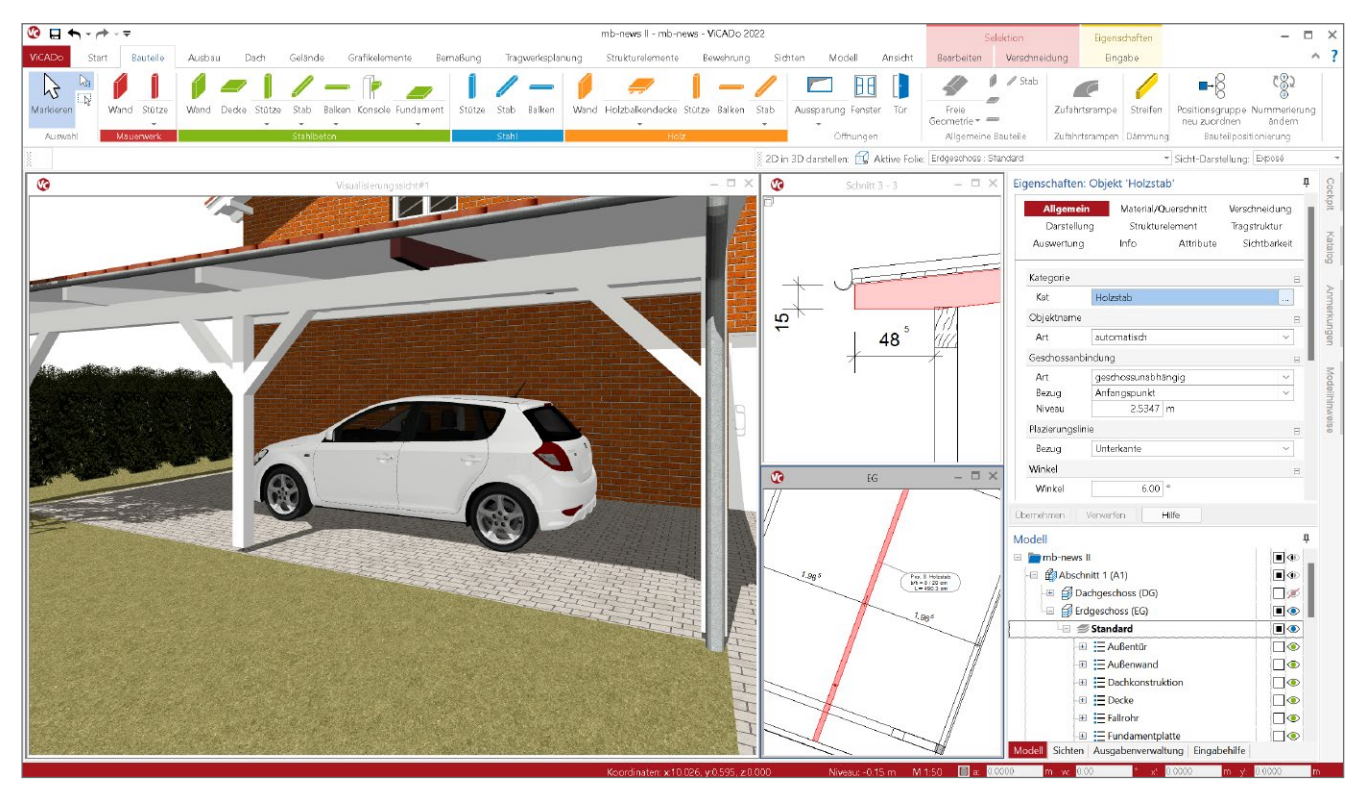

Bild 7. Kopfband- und Binderkonstruktion Carport

#### **Anwendung**

Für typische Streben oder Kopfband-Konstruktionen bietet sich die Eingabeoption "Linie" in Verbindung mit der Vorlage "Strebe" an. Wichtig ist, auf den Bezug an "Oberkante" oder "Unterkante" im Kapitel "Allgemein" zu achten sowie die passende Ausbildung der Stabenden im Kapitel "Material/ Querschnitt" zu wählen.

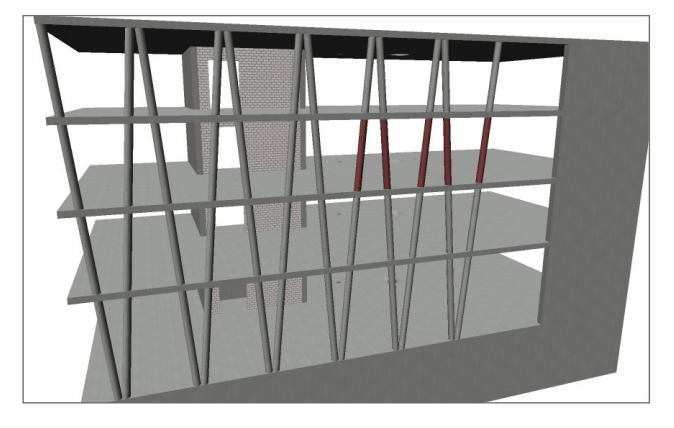

Bild 8. Stahlbeton Rundstützenkonstruktion

Zur Modellierung einer geneigten Stahlbeton-Stütze wird die Schaltfläche "Stab" in der Gruppe "Stahlbeton" ausgewählt. Die Vorlage "Geneigte Stütze" liefert hier eine qute Vorbereitung. In den Eigenschaften wird die gewünschte Neigung eingetragen und mit der Taste "R" kann die Richtung der Neigung in Bezug auf die Konstruktionslinien gewählt werden. Über die Eingabeoption "Punkt" erfolgt mit einem Klick die Platzierung im Modell. Geführt wird die Stütze an ihrem Fußpunkt.

#### **Fazit**

Das neue Bauteil "Stab" ist mit seinen konstruktiven Einstellungen für bestimmte Konstruktionen eine sehr effiziente Alternative zu den bestehenden Bauteilen.

Die bisher notwendige nachträgliche, manuelle Bearbeitung bei der Verwendung der Standardbauteile (Stütze und Balken) wird auf ein Minimum reduziert.

Dipl.-Ing. Kurt Kraaz mb AEC Software GmbH mb-news@mbaec.de

#### **Preise und Angebote**

ViCADo.arc 2022 Entwurf, Visualisierung & Ausführungsplanung

ViCADo.ing 2022 Positions-, Schal- & Bewehrungsplanung

Es gelten unsere Allgemeinen Geschäftsbedingungen. Änderungen und Irrtümer vorbehalten. Alle Preise zzgl. Versandkosten und MwSt. – Hardlock für Einzelplatzlizenz je Arbeitsplatz erforderlich (95,- EUR). Folgelizenz-/Netzwerkbedingungen auf Anfrage. – Stand: Mai 2022 Unterstütztes Betriebssystem: Windows 10 (64)

Preisliste: www.mbaec.de